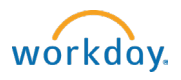

## SEARCH COMMITTEE MEMBERS: Review Candidates - Student Jobs

## Overview for Reviewing a Job Application as a Search Committee Member

This process explains how a candidate's application will appear within the job requisition (req), and how to review the candidate's application(s).

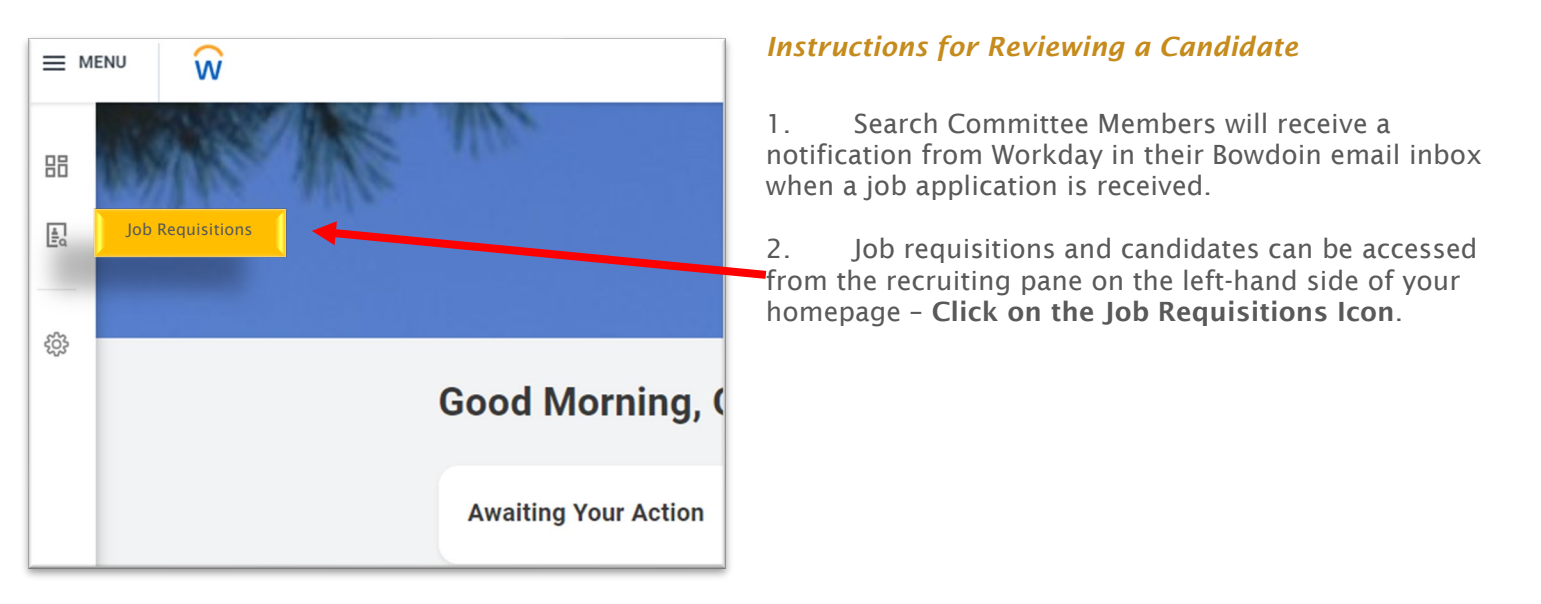

 $\leftarrow$ 

3. Opening a job requisition brings you to an overview of the candidates for the requisition.

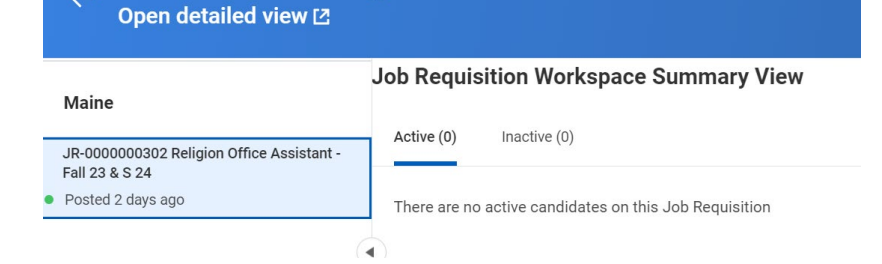

JR-0000000302 Religion Office Assistant - Fall 23 & S 24

4. To evaluate a specific candidate, click on the hyperlinked name in the job application column. This will take you to the candidate profile.

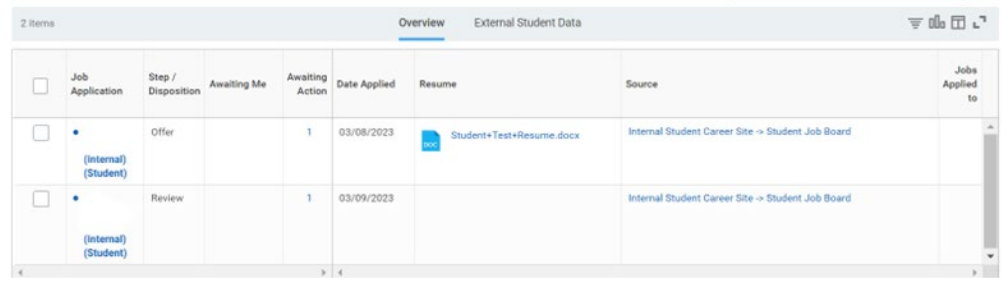

## Candidate Profile

- 1. Summary: Snapshot of the candidate page, including the application details, work experience, date applied, current stage and communications sent.
- 2. Screening/Questionnaire Results: Responses to application questions.
- 3. Attachments: Any attachments the candidate added to their application, such as resume or transcript.
- 4. To review the full application in PDF format, click the PDF button in the upper right corner of the blue candidate panel.

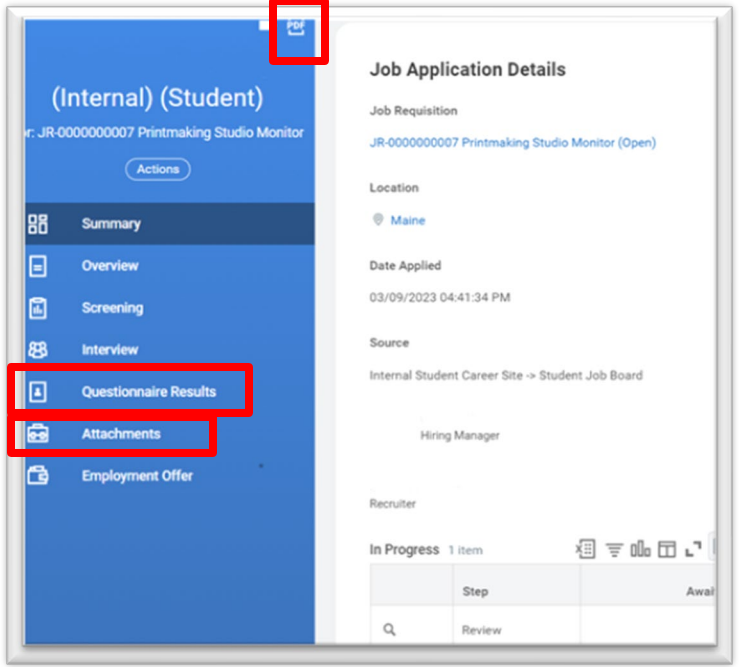

## Download/Print the Candidate Application (if applicable)

1. If necessary, you can export the application to view in PDF format or to print. You will be prompted to select which fields you would like included.

Please note, there are several options that appear that can be selected. At this time, attachments will not be included in the pdf, even if selected. You can simply download those separately when you click on the document.

Highlighted are the options we recommend selecting to capture the work history and responses to the application questions.

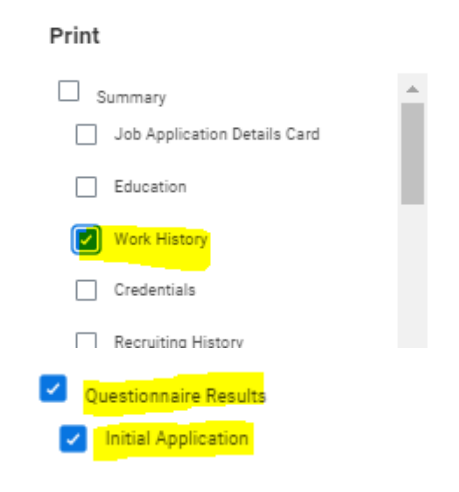